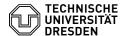

## Login to the terminal server

07.05.2024 20:30:08

## **FAQ-Artikel-Ausdruck**

| Kategorie: | Weitere Dienste::PC-Pool | Bewertungen:           | 0                     |
|------------|--------------------------|------------------------|-----------------------|
| Status:    | öffentlich (Alle)        | Ergebnis:              | 0.00 %                |
| Sprache:   | en                       | Letzte Aktualisierung: | 11:11:32 - 19.04.2024 |

## Schlüsselwörter

Remote Terminalserver Windows Login

## Lösung (öffentlich)

Login on Windows and macOS

Log in with an existing VPN connection ([1]HowTo via OpenVPN) at [2]https://rds.zih.tu-dresden.de with your ZIH login and your password.

Screenshot of the terminal server login window in the browser

As a working resource, please select the Office Collection. Other collections that may be available are not currently intended for productive use.

Screenshot of the list of available terminal servers

You can choose under settings (gear icon) if you want to use the collection in the browser or as RDP connection - please make this decision before you click on the collection icon.

Screenshot of the settings for using the terminal servers Terminal server in the browser

If you decide to establish the session via the browser, you will be asked in the following window whether you want to allow access to local resources please select Allow (Zulassen) here.

Screenshot of the access query for local resources

Your connection will now be established in the browser.

Screenshot with display during connection setup

If an error occurs when establishing a connection, please delete the browser cache (Windows: CTRL+F5, Mac: Cmd + Option + E), or alternatively use a private tab.

Terminal server with Windows remote desktop function (Windows users only).

If you decide to connect via the remote desktop function of Windows, please save the RDP file first and execute it afterwards.

When opening the file you will be asked if you trust the connection - please confirm this by clicking Connect (Verbinden).

Screenshot of Windows trust query for remote connections

In the following window, authenticate yourself with dom\YOUR ZIH-Login and password - the connection will then be established.

Screenshot of the Windows dialogue for entering the login information  $\,$  Login using Ubuntu

Connect to the TU Dresden VPN ([3]HowTo via OpenVPN).

The login in the browser is identical to the one in Windows.

To create a session with xfreerdp and the downloaded RDP file please open a terminal first and enter the following command line:

xfreerdp /home/lhrHomeverzeichnis/Downloads/Office-Collection.rdp /u:ZIH-Login /gu:ZIH-Login /gd:dom.tu-dresden.de -sec-rdp -sec-tls /gt:http /cert-ignore

- $\label{eq:continuous} \begin{tabular}{ll} $[1]$ $https://faq.tickets.tu-dresden.de/otrs/public.pl?Action=PublicFAQSearch;Subaction=Search;Keyword=OpenVPN \end{tabular} \end{tabular}$
- [2] https://rds.zih.tu-dresden.de [3] https://fdq.tickets.tu-dresden.de/otrs/public.pl?Action=PublicFAQSearch;Subaction=Search;Keyword=OpenVPN